## **The Security Hardening Guide for the NPort 5000 Series**

*Moxa Technical Support Team [support@moxa.com](mailto:support@moxa.com)*

# **Contents**

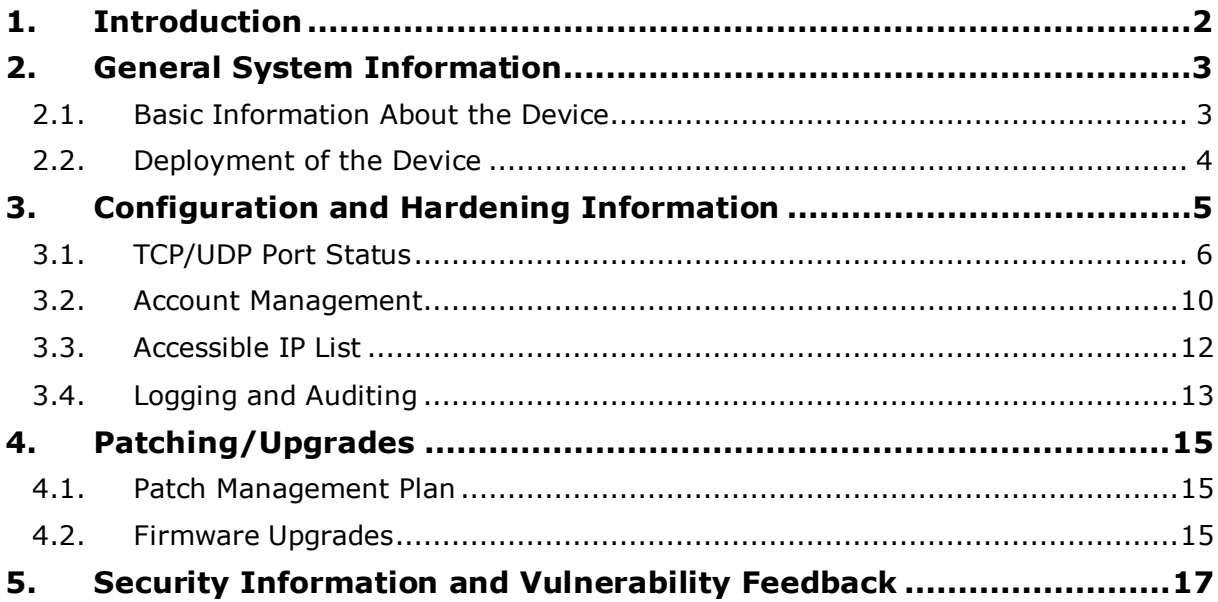

Copyright © 2021 Moxa Inc. Copyright © 2021 Moxa Inc.

#### **About Moxa**

Moxa is a leading provider of edge connectivity, industrial computing, and network infrastructure solutions for enabling connectivity for the Industrial Internet of Things (IIoT). With over 30 years of industry experience, Moxa has connected more than 57 million devices worldwide and has a distribution and service network that reaches customers in more than 70 countries. Moxa delivers lasting business value by empowering industries with reliable networks and sincere service. Information about Moxa's solutions is available at [www.moxa.com.](http://www.moxa.com/)

**How to Contact Moxa** Tel: +886-2-8919-1230 Fax: +886-2-8919-1231

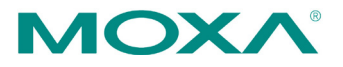

## <span id="page-1-0"></span>**1. Introduction**

We at Moxa understand that more and more of Moxa's customers are concerned about the security of their network system. Naturally, these concerns also extend to individual devices. Moxa is committed to cybersecurity and endeavors to make our products as secure as possible. In support of our customers to meet certain security guidelines and frameworks, this document intends to provide guidelines on how to configure and secure the installation of Moxa's devices.

We want to reiterate that the recommended steps to securing a Moxa device, as discussed in this document, are guidelines as applications vary from one Moxa customer to another. Furthermore, these recommendations are best practices for most applications. However, to ensure the recommended settings are applicable to your environment without creating a conflict or affecting your application, it's highly recommended to review and test the configuration thoroughly before implementing it in your production system.

## <span id="page-2-0"></span>**2. General System InformationBasic Information About the Device**

<span id="page-2-1"></span>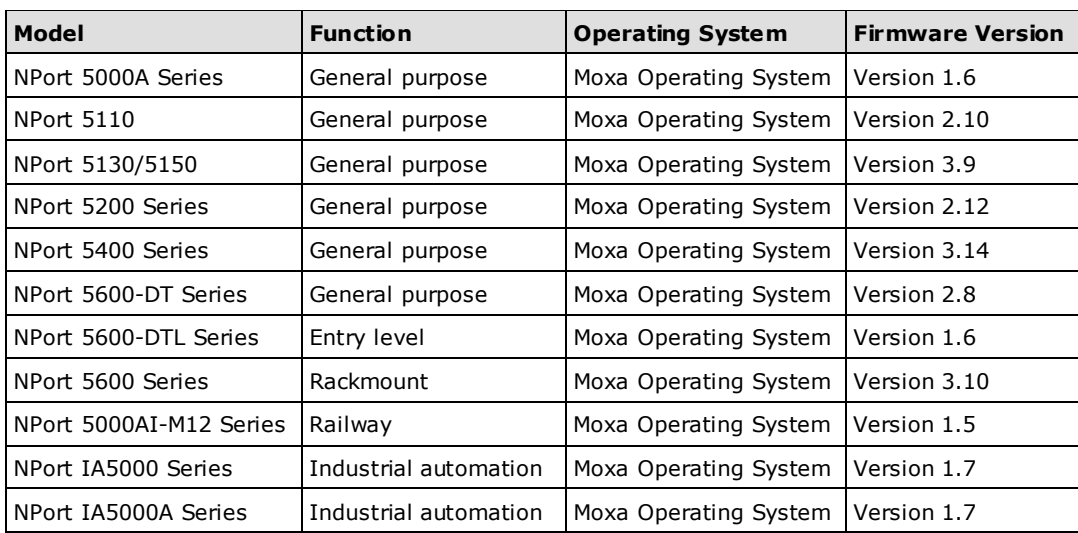

The NPort 5000 Series is a device server specifically designed to allow industrial devices to be directly accessible from the network. Thus, legacy devices can be transformed into Ethernet devices, which then can be monitored and controlled from any network location or even the Internet. Different configurations and features are available for specific applications, such as protocol conversion, Real COM drivers, and TCP operation modes, to name a few.

Moxa Operating System (MOS) is an embedded proprietary operating system, which is only executed in Moxa edge devices. Because the MOS operating system is not freely available, the chances of malware attacks are significantly reduced.

#### <span id="page-3-0"></span>**2.2. Deployment of the Device**

It is suggested to deploy the NPort 5000 Series behind a security firewall network that has sufficient security features in place and ensures that networks are safe from internal and external threats.

Make sure that the physical protection of the NPort devices and/or the system fulfill the requirements of basic risk management. Depending on the environment and the threat situation, the form of protection can vary significantly.

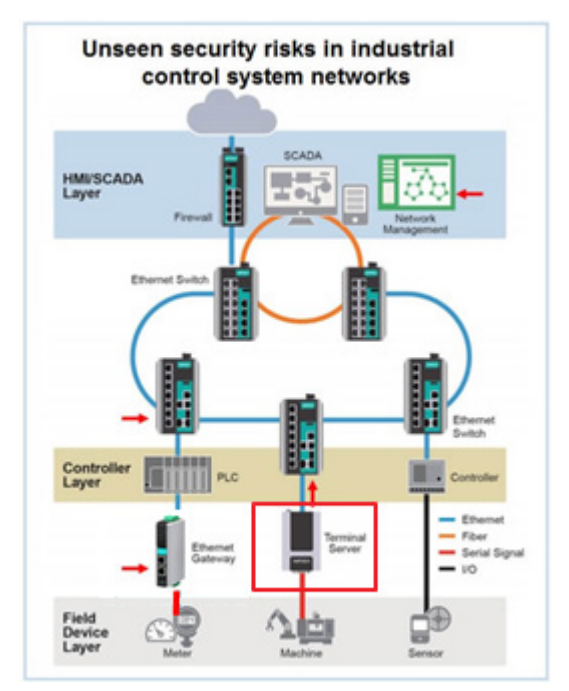

## <span id="page-4-0"></span>**3. Configuration and Hardening Information**

For security reasons, account and password protection is enabled by default, so you must provide the correct account and password to unlock the device before entering the web console of the gateway.

The default account and password are **admin** and **moxa** (both in lowercase letters), respectively. Once you are successfully logged in, a pop-up notification will appear to remind you to change the password in order to ensure a higher level of security. A screenshot of the GUI for the web console is shown below.

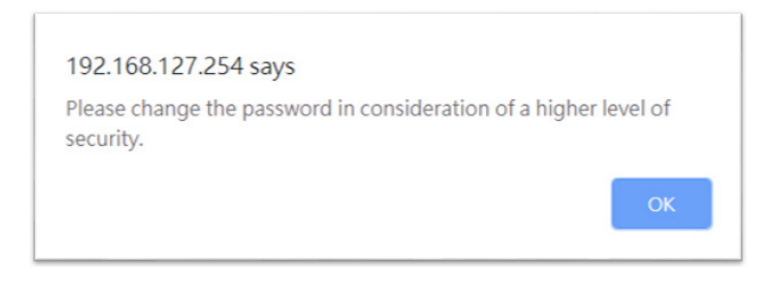

### <span id="page-5-0"></span>**3.1. TCP/UDP Port Status**

Please refer to the table below for all the ports, protocols, and services that are used to communicate between the NPort 5000 Series and other devices.

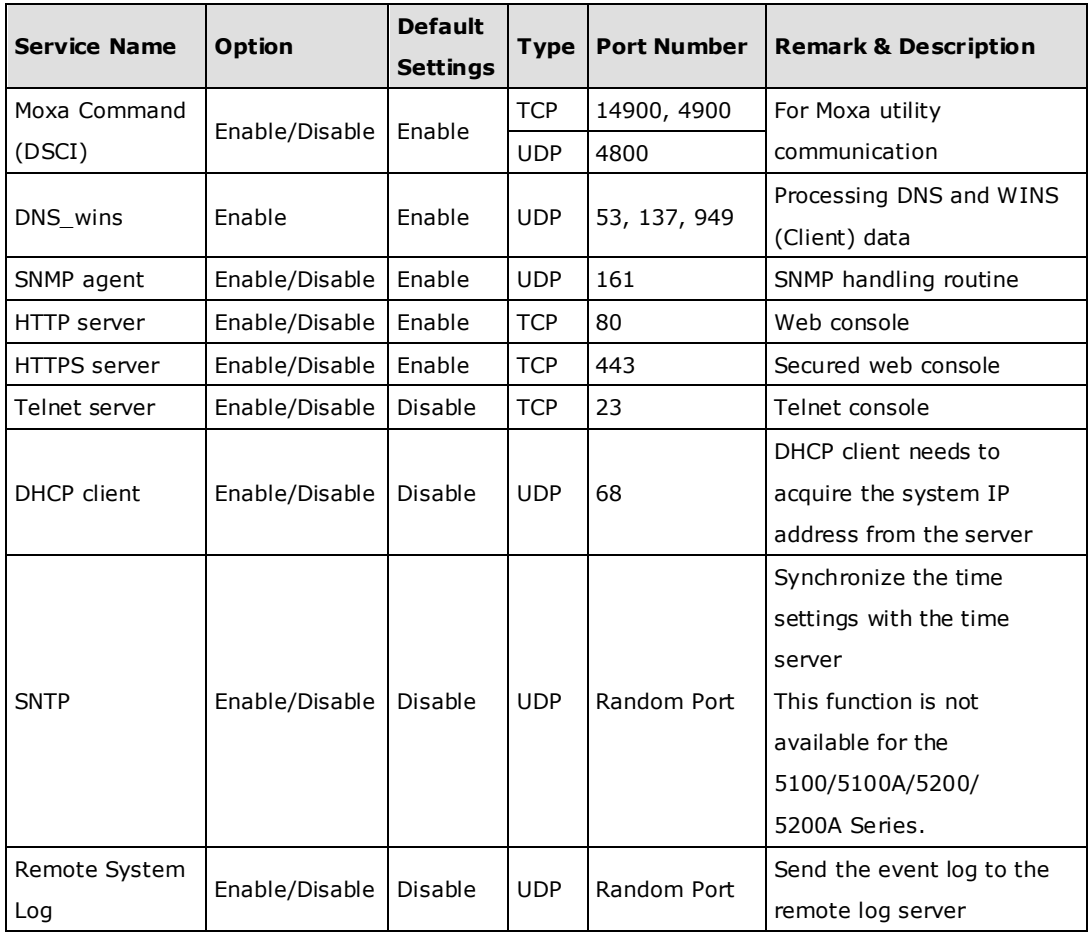

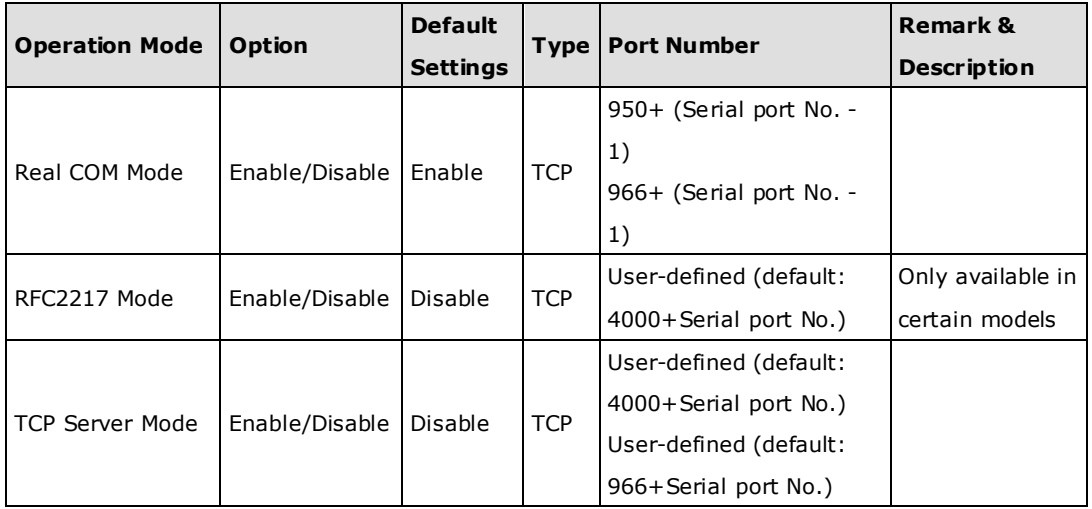

Copyright © 2021 Moxa Inc. extending the control of the Page 6 of 17

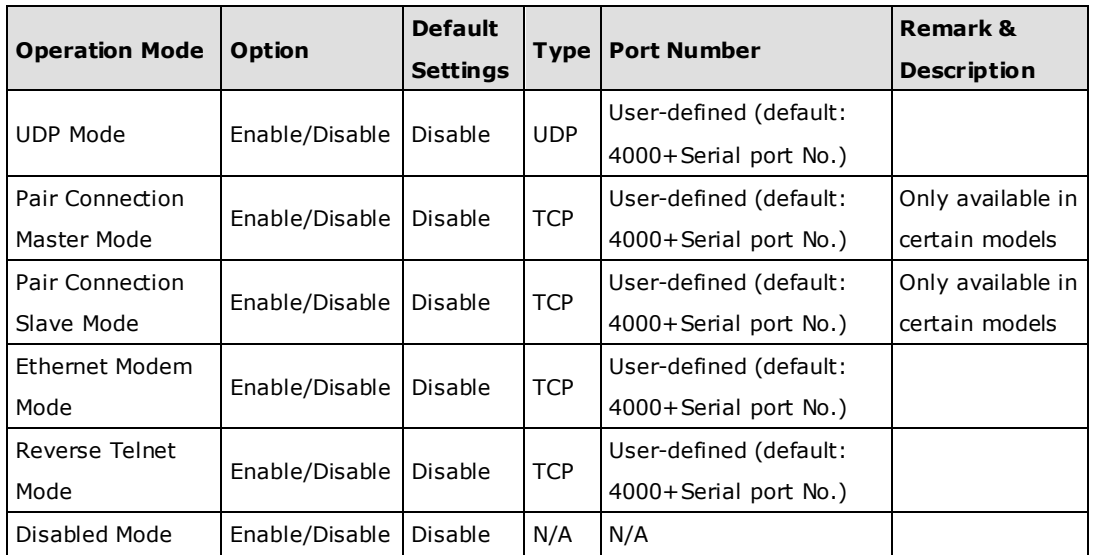

For security reasons, you can consider disabling unused services and using a higher security level of services for data communication after setting up the devices. Please refer to the table below for the suggested settings.

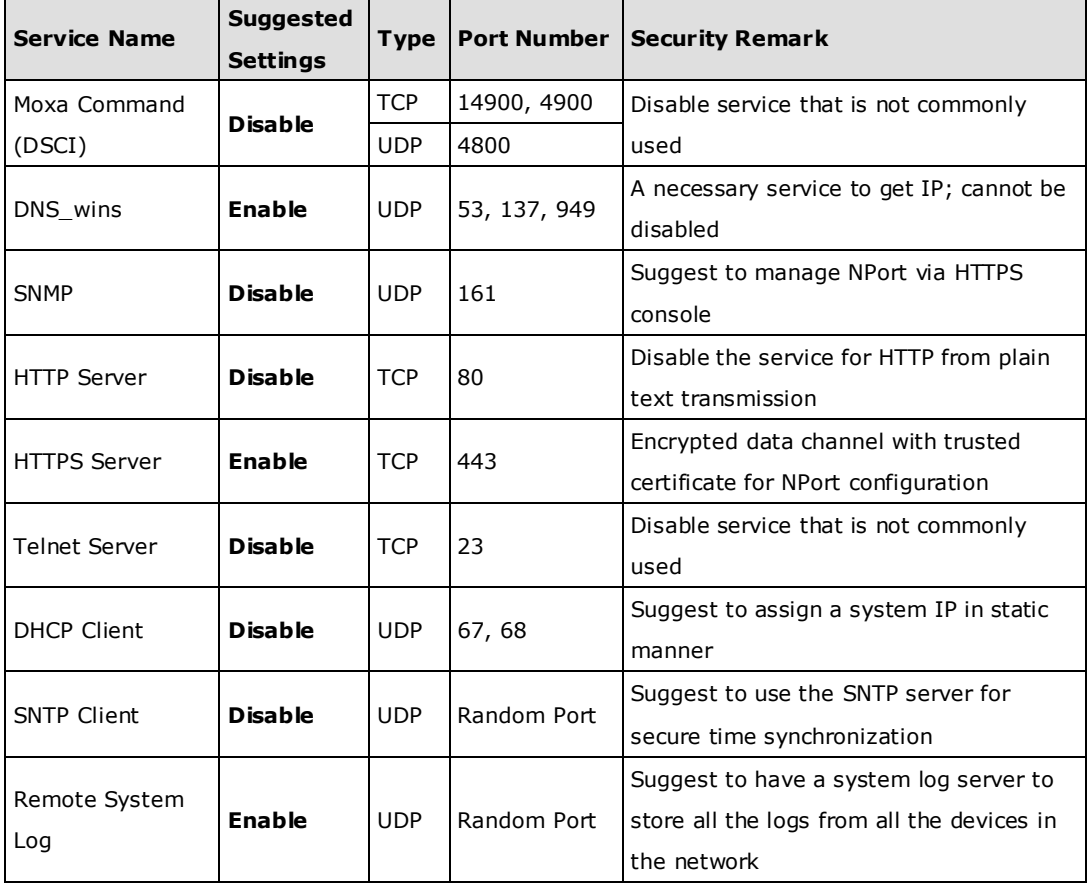

Copyright © 2021 Moxa Inc. extending the Copyright C 2021 Moxa Inc.

For the console services

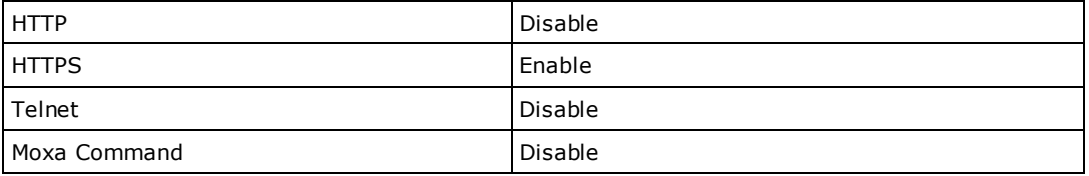

Log in to the HTTP/HTTPS console and select **Basic Settings Console Settings**. Then, you can select to enable or disable services as suggested. A screenshot of the GUI for the web console is shown below.

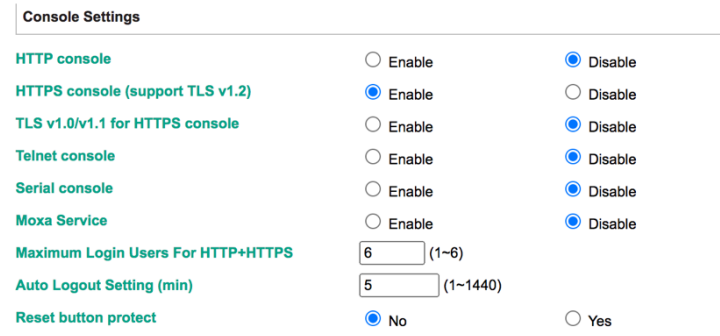

HTTPS is an encrypted communication channel. The encryption algorithm, which is lower than TLS v1.1, has severe vulnerabilities that can easily be hacked. So the device by default is using TLS v1.2 for the HTTPS console.

• For the SNMP agent service, log in to the HTTP/HTTPS console and select Administration  $\rightarrow$  SNMP Agent. Then, select Disable for the SNMP agent service. A screenshot of the GUI for the web console is shown below.

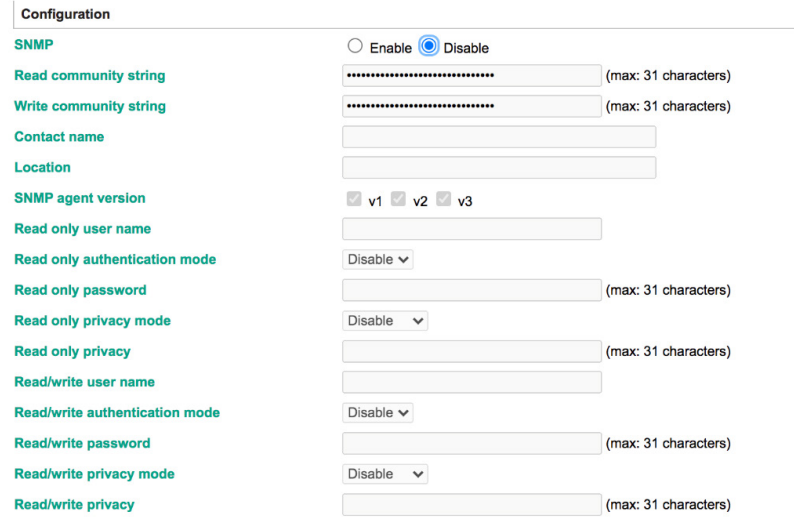

For the SNTP server, log in to the HTTP/HTTPS/SSH/Telnet console and select **Basic Settings**. Then, keep the Time server empty as **Disable** for the SNTP Server. A screenshot of the GUI for the web console is shown below.

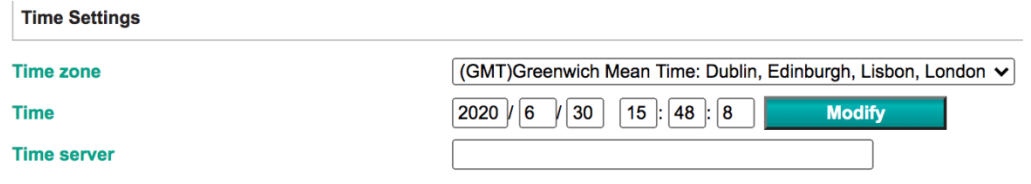

• For the remote system log server, log in to the HTTP/HTTPS/SSH/Telnet console, select **Remote Log Server,** and keeps the SYSLOG server setting empty (disable Remote System Log Server). A screenshot of the GUI for the web console is shown below.

#### **Remote Log Server**

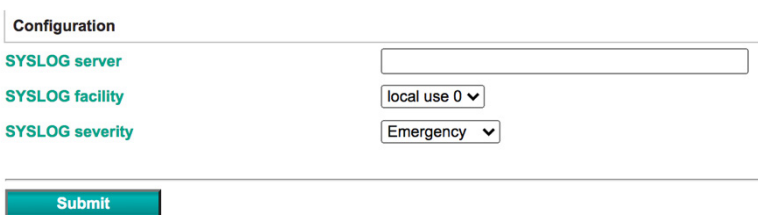

• For the operation mode services, only one can be enabled while the others need to be disabled. The specified one should be a necessary service to bring legacy devices into Ethernet-based networks. If you don't want to enable all the operation mode services, please log in to the HTTP/HTTPS/SSH/Telnet console, select **Operating Port Settings → Port # → Operation Modes**, and then select Disable. A screenshot of the GUI for the web console is shown below.

#### **Operation Modes**

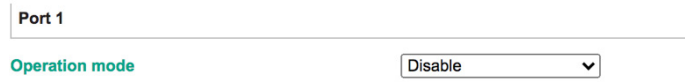

For each instruction above, click the **Submit** button to save the settings you have done, and then restart the NPort 5000 Series to make the new settings effective.

#### <span id="page-9-0"></span>**3.2. Account Management**

• Through the administration account, admin, log in to NPort 5000 Series and perform configuration settings. To change the default password (moxa), please log in to the HTTP/HTTPS/Telnet console and select **Administration > Account Management User Account**. Click on the 'admin' account row, and select **Edit** in the top toolbar. Input the old password in the **Password** field and the new password in **Confirm Password** field (at least 4 characters) to change the password. A screenshot of the GUI for the web console is shown below.

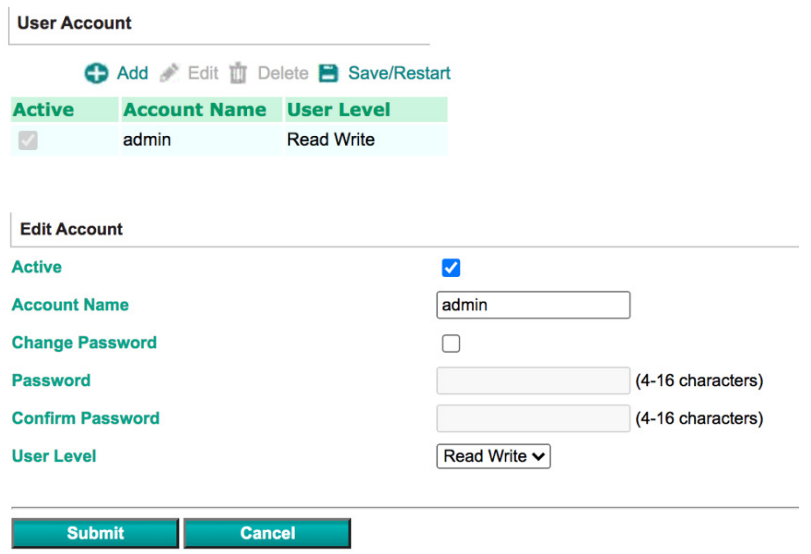

• To add new general users, please log in to the HTTP/HTTPS/Telnet console and select **Administration Account Management User Account**. Click **Add** in the top toolbar, then input the Account Name, Password, Confirm Password to add a new user. A screenshot of the GUI for the web console is shown below.

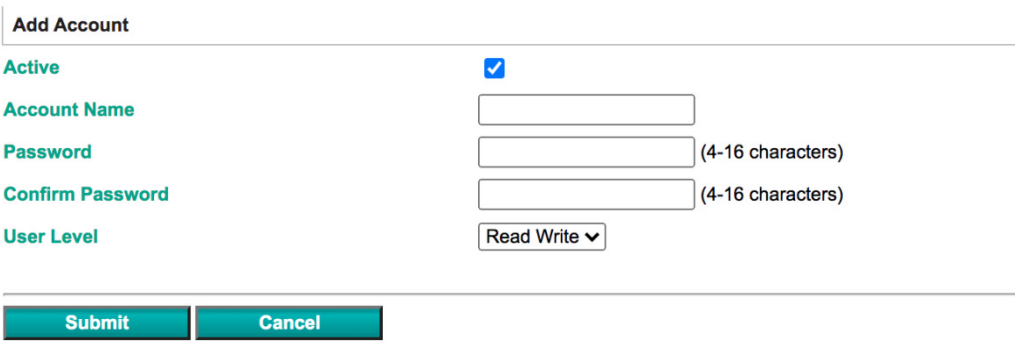

Here, we can also **Delete** users.

Please note that click **Save/Restart** is performed after any modification.

Copyright © 2021 Moxa Inc. Page 10 of 17

Note: It is suggested to manage the NPort 5000 Series in another "administration level" account instead of using the default "admin" account, as it is commonly used by embedded systems. Once the new administration level account has been created, it is suggested that the original "admin" account be monitored for security reasons to avoid a brute-force attack.

## **User Account**

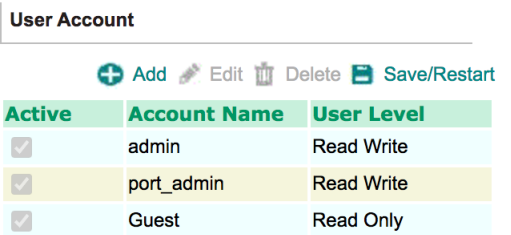

• Considering all security levels, the login password policy and failure lockout can be configured. To configure it, please log in to the HTTP/HTTPS console and select **Administration → Account Management → Password & Login Policy.** Not only can the **Account Password Policy** be configured, but the **Account Login Failure Lockout** can be further enabled to increase the security level of the account management.

It is suggested to set the password policy at a higher complexity. For example, set the **Password minimum length** at 16, enable all password complexity strength checks, and enable the **Password lifetime** checking mechanism. Also, to avoid a brute-force attack, it's suggested that you enable the **Account login failure lockout** feature. A screenshot of the GUI for the web console is shown below.

#### Account Password and Login Management

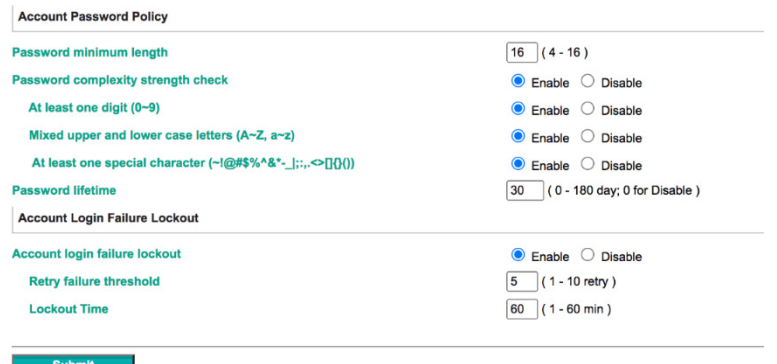

Copyright © 2021 Moxa Inc. Page 11 of 17

• For some system security requirements, an approved warning banner needs to be displayed to all users attempting to access the device. In addition to the warning banner, please log in to the HTTP/HTTPS console and select **Administration Account Management**  $\rightarrow$  **Notification Message.** Users can type in the warning message in the **Login Message** field at all access points.

#### Notification Message

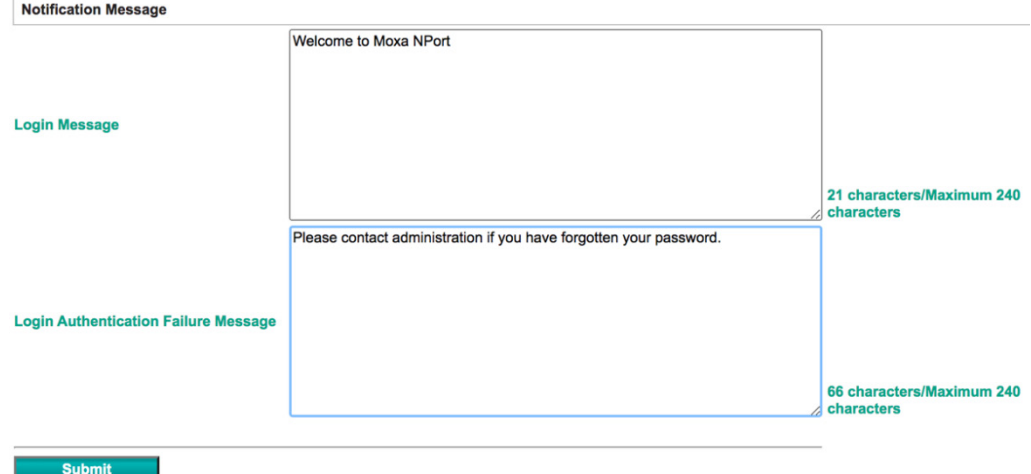

#### **3.3. Accessible IP List**

<span id="page-11-0"></span>• The NPort 5000 Series has a feature that can add or block remote host IP addresses to prevent unauthorized access. That is, if a host's IP address is in the accessible IP table, then the host will be allowed to access the NPort 5000 series. To configure it, please log in to the HTTP/HTTPS console and select Accessible IP List.

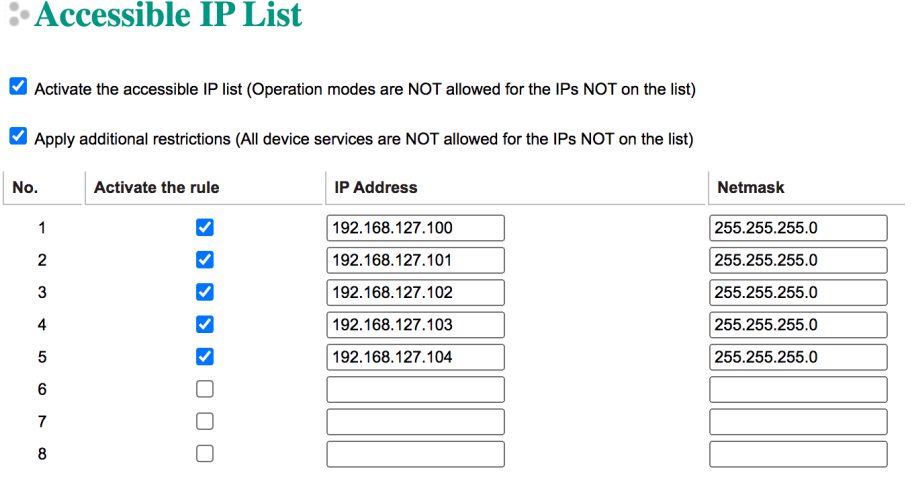

You may add a specific address or range of addresses by using a combination of an IP address and a netmask as follows:

**To allow access to a specific IP address:** Enter the IP address in the corresponding field; enter 255.255.255.255 for the netmask.

**To allow access to hosts on a specific subnet:** For both the IP address and netmask, use 0 for the last digit (e.g., "192.168.1.0" and "255.255.255.0").

**To allow access to all IP addresses:** Make sure that the **Enable** checkbox for the Accessible IP List is not checked.

Additional configuration examples are shown in the following table:

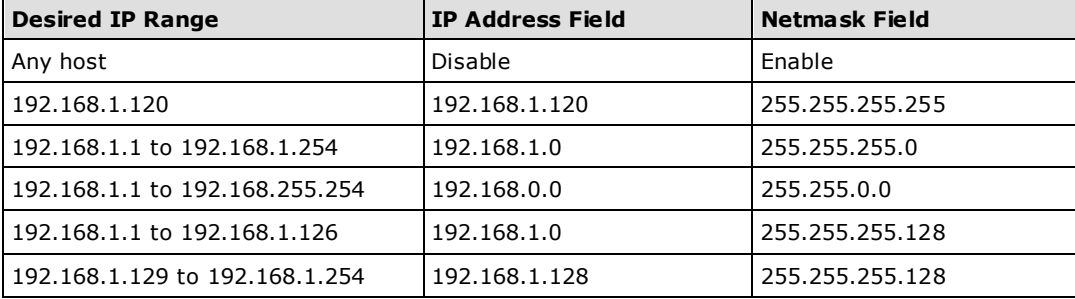

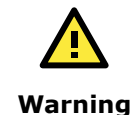

Ensure the communication peer is listed in the Accessible IP List for entering the web console.

### <span id="page-12-0"></span>**3.4. Logging and Auditing**

• Please refer to table below for all the events that will be recorded by the NPort 5000 Series

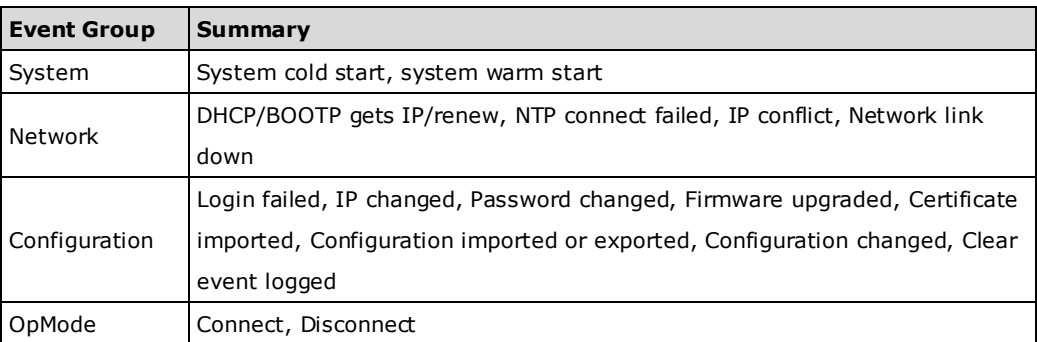

• To configure this setting, log in to the HTTP/HTTPS console and select **System Log Settings**. Then, enable the **Local Log** for recording on the NPort 5000 device and/or **Remote Log** for keeping the records on a server about the network. It is suggested to enable the system log settings to record all important system events in order to monitor any security issue with the device status.

A screenshot of the GUI for the web console is shown below.

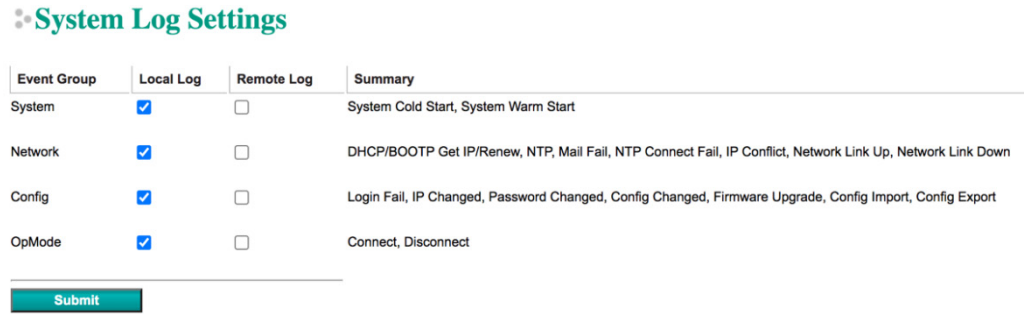

• To review the above events, log in to HTTP/HTTPS console, select **Monitor System Log**. A screenshot of the GUI for the web console is shown below.

#### System Log

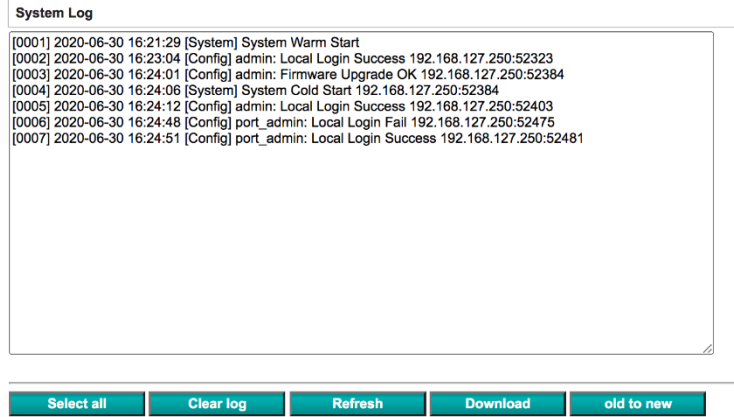

## <span id="page-14-1"></span><span id="page-14-0"></span>**4. Patching/Upgrades**

#### **4.1. Patch Management Plan**

With regard to patch management, Moxa in general releases version enhancement with thorough release notes annually. If any security vulnerability issue is identified, Moxa will release a beta fix within 30 days .

#### <span id="page-14-2"></span>**4.2. Firmware Upgrades**

The process of firmware and/or software upgrade is instructed as below.

• We will release the latest firmware and software along with its released notes on our official website. The links listed below are for specified items for the NPort 5000 Series.

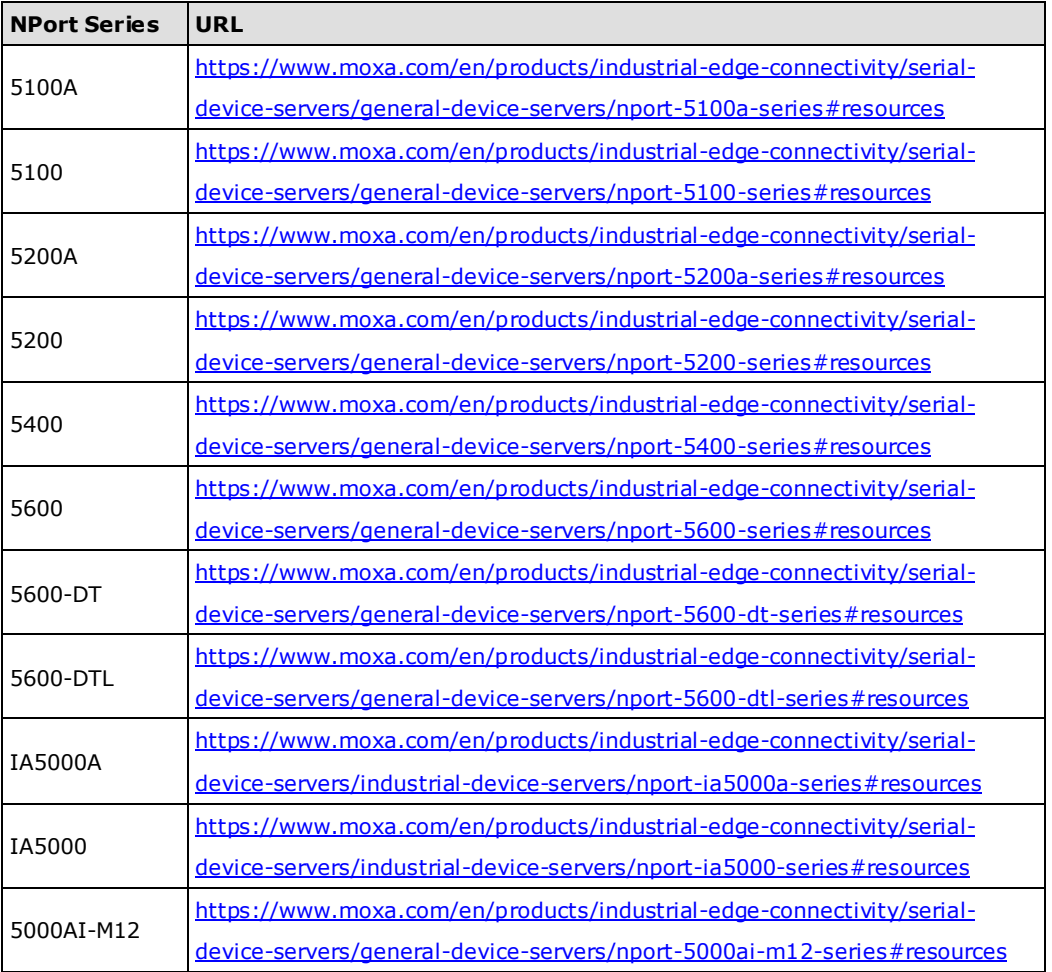

• If a user wants to upgrade the firmware of the NPort 5000 Series, download the firmware from the website first. Then, log in to HTTP/HTTPS console and select **Upgrade Firmware**. Click the **Choose File** button to select the proper firmware and click **Submit** to upgrade the firmware.

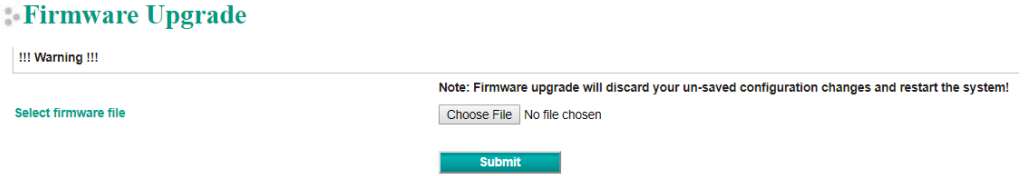

If a user wants to upgrade the firmware of the NPort 5000 Series for multiple units, please download the utility Device Search Utility (DSU) or MXconfig for a GUI interface, or the Moxa CLI Configuration Tool for a CLI interface to preform the mass deployment.

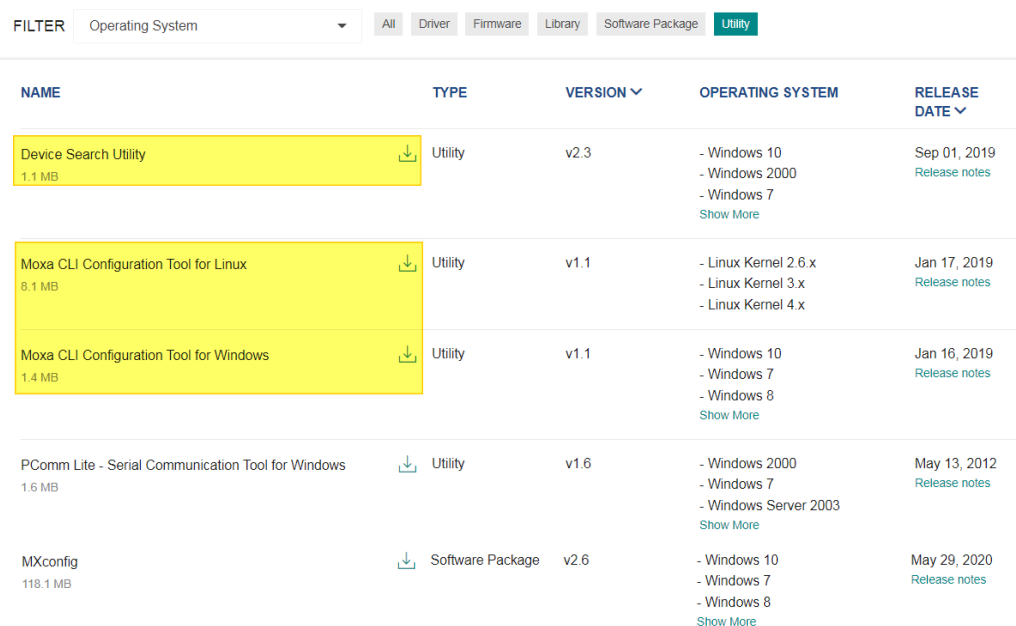

## <span id="page-16-0"></span>**5. Security Information and Vulnerability Feedback**

As the adoption of the Industrial IoT (IIoT) continues to grow rapidly, security has become one of the top priorities. The Moxa Cyber Security Response Team (CSRT) is taking a proactive approach to protect our products from security vulnerabilities and help our customers better manage security risks.

Please follow the updated Moxa security information from the link below: <https://www.moxa.com/en/support/product-support/security-advisory>

Copyright © 2021 Moxa Inc. Page 17 of 17